## Faire avec Gimp du bois réaliste

Et me revoilà pour le meilleur et pour le pire! Le meilleur étant la technique, le pire ce que j'en fait:

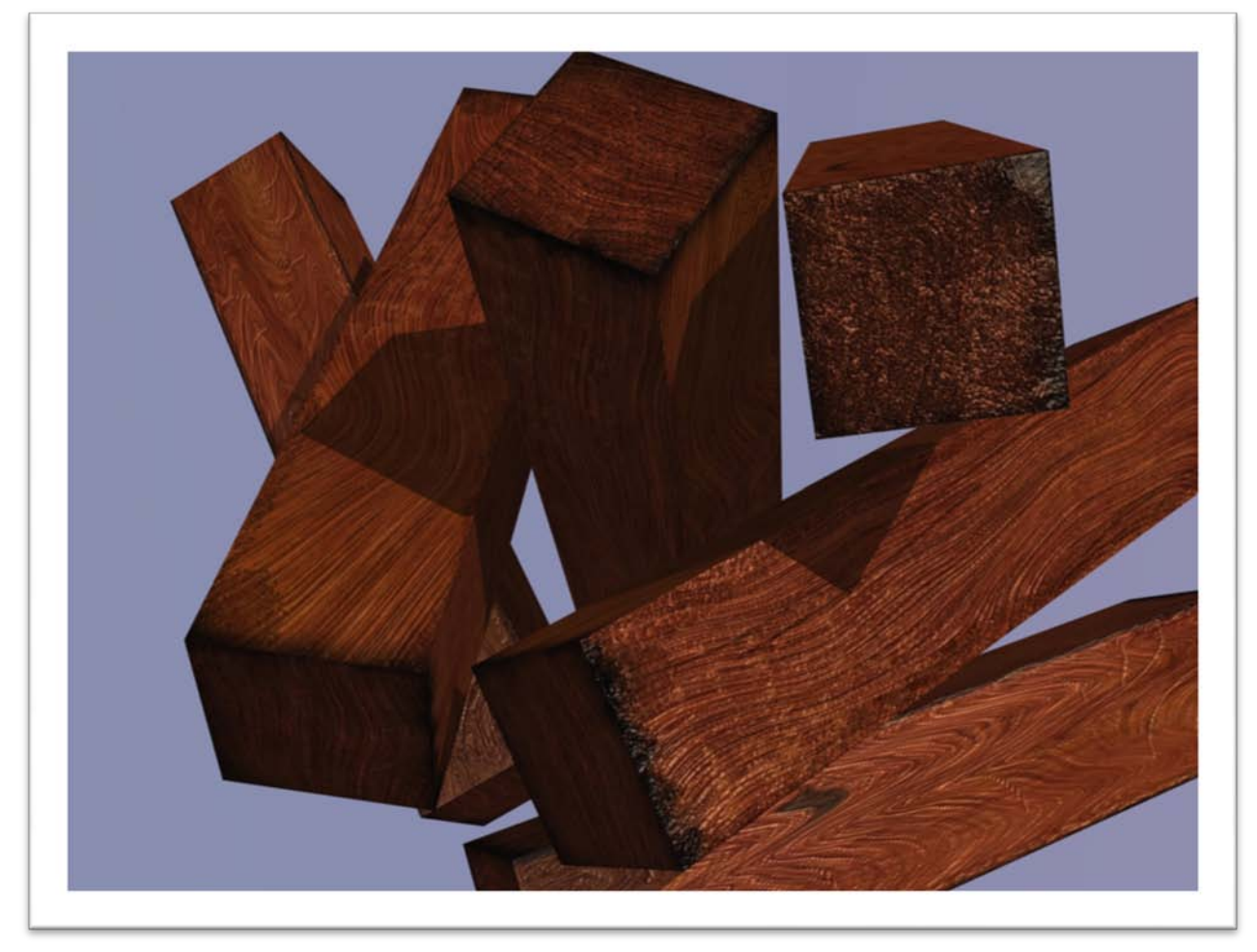

Nous sommes donc repartis pour un tutoriel qui a pour but de vous expliquer comment faire avec Gimp, un outil libre et gratuit dédaigné par plus d'un, une texture de bois satisfaisante.

On commence par ouvrir Gimp et créer une nouvelle image (Ctrl - N) Vous choisissez la couleur de bois que vous recherchez en plus clair et vous en remplissez l'image, profitez-en tout de suite pour Faire la texture de base. C'est à dire, Filtre > Bruit> Brouillage RVB ( décochez RVB indépendants et montez la valeur à 75)Et continuez sur la même lancé avec Filtre> Flou> Flou cinétique(=de mouvement, augmentez la longueur à 100 et

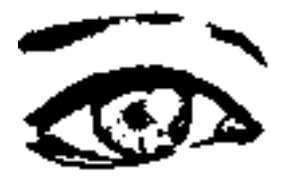

+ ainsi que l'angle à 90°) Puis augmentez le contraste et baissez la luminosité en passant par Couleur > Luminosité-Contraste.

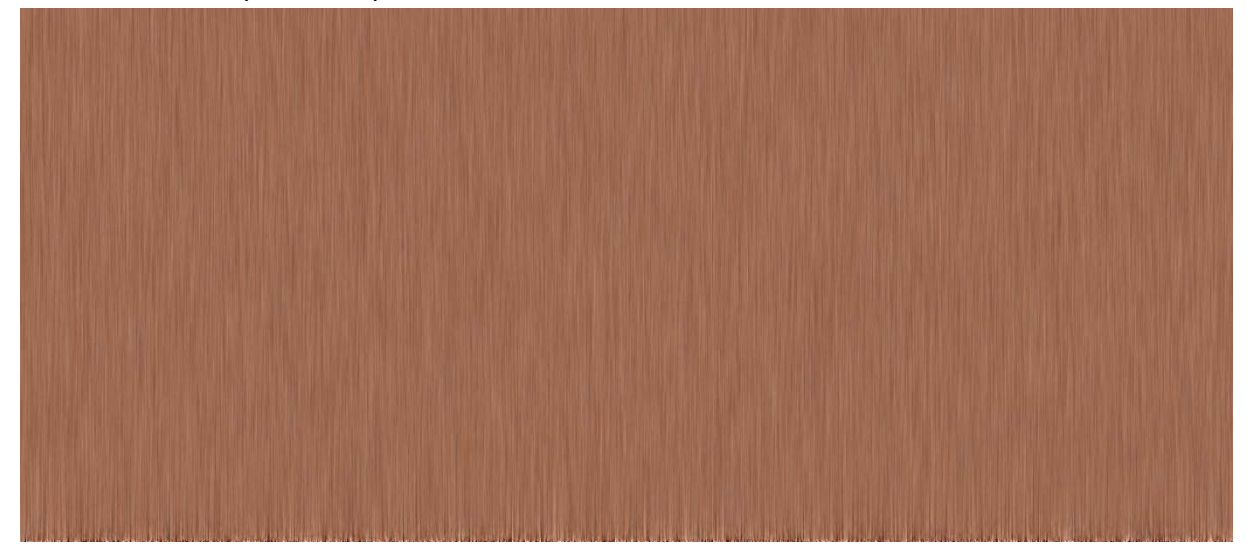

L'étape suivante et un peu plus manuelle, Filtre > Déformations > Déformation interactive. Pour ce filtre, il ne suffit pas juste de cliquer, il faut déformer vous-même votre image dans la fenêtre d'édition à gauche en jouant avec les modes ainsi que le rayon et l'intensité. Attention, un clique dans la fenêtre d'édition n'est pas annulable, sauf en réinitialisant totalement le filtre.

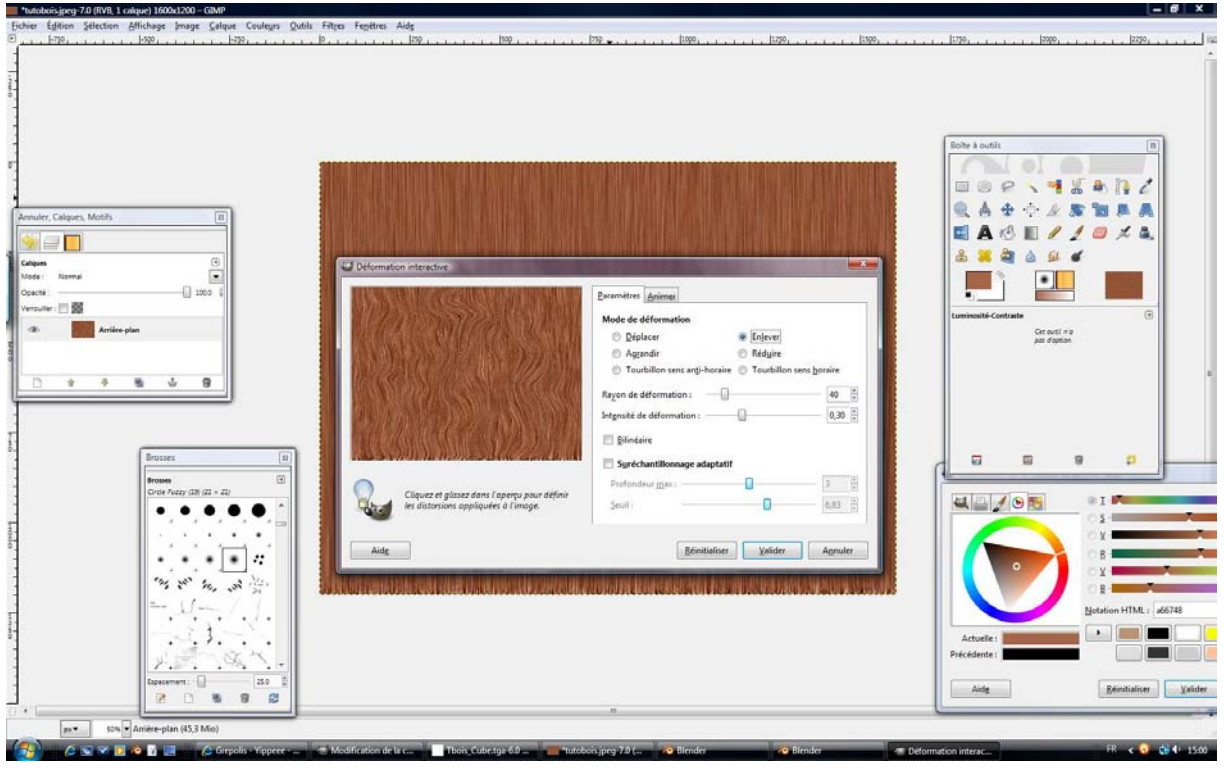

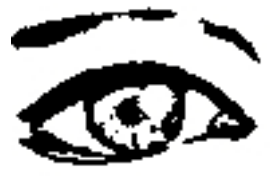

Une fois que vous avez un résultat qui vous plait, on va remplir les trous. Prenez votre fidèle pinceau(P) avec la brosse ronde adoucie, elle convient très bien. Dupliquez le calque, pour cela il faut avoir le menu des calques ouvert, clique droit sur le calque actif> dupliquer. Pour ouvrir le menu des calques Fenêtre> Fenêtre ancrables > calques. Zoomez sur les crevasses que vous avez formez et remplissez les de noir, vous pouvez adoucir les traits avec le doigt (S)

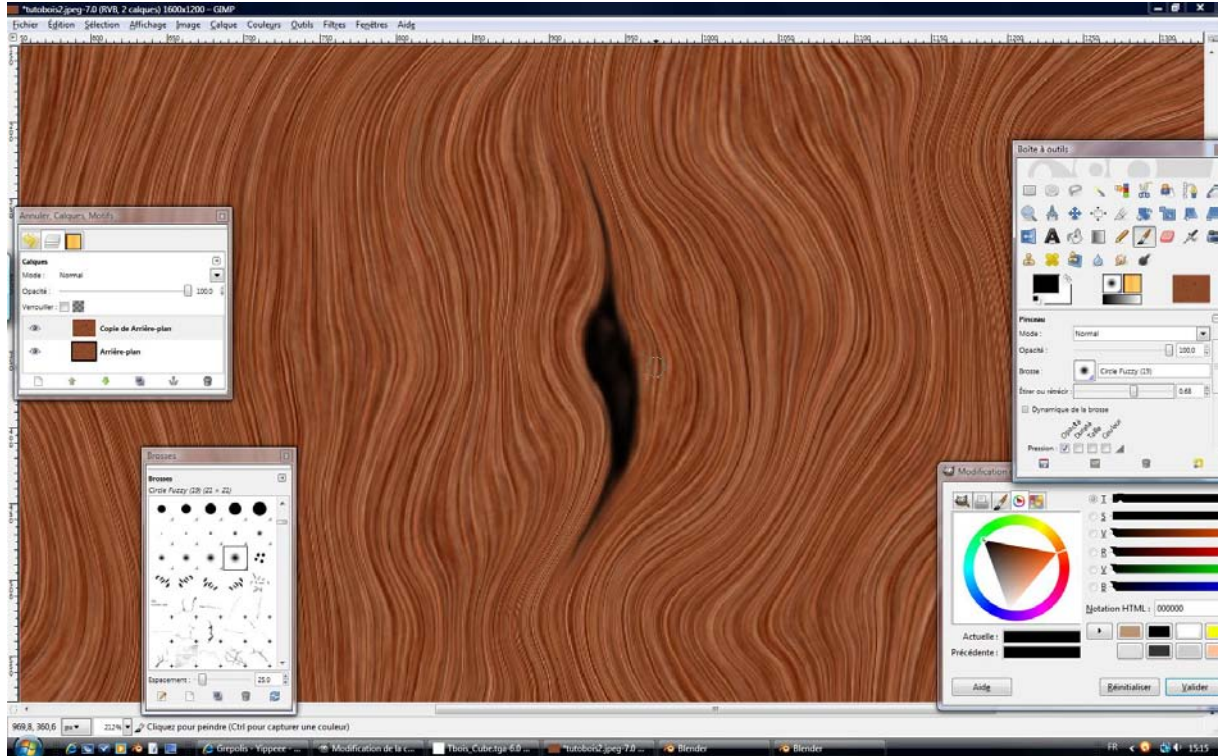

C'est bientôt finit, courage! Allez dans le menu des calques et changez le Mode Normal en Multiplier. Il ne vous reste plus qu'a aplatir l'image en cliquant (droit) sur un calque> aplatir l'image.

Pour les amateurs de la 3D, voici mes cartes UV. J'ai découpé des morceaux de ma texture avec la sélection rectangulaire (copier/coller), Vous remarquerez les bords qui on étés assombris avec le pinceau et une brosse rectangulaire irrégulière. Pour la texture en niveaux de gris (celle qui définie la profondeur, Canal Nor, le noir étant en trou, le blanc l'inverse) J'ai rajouté de fins traits de noir pour simulé des coupures, j'aurais aussi dût faire la même chose avec le blanc...Oups....

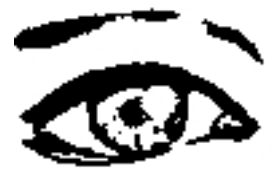

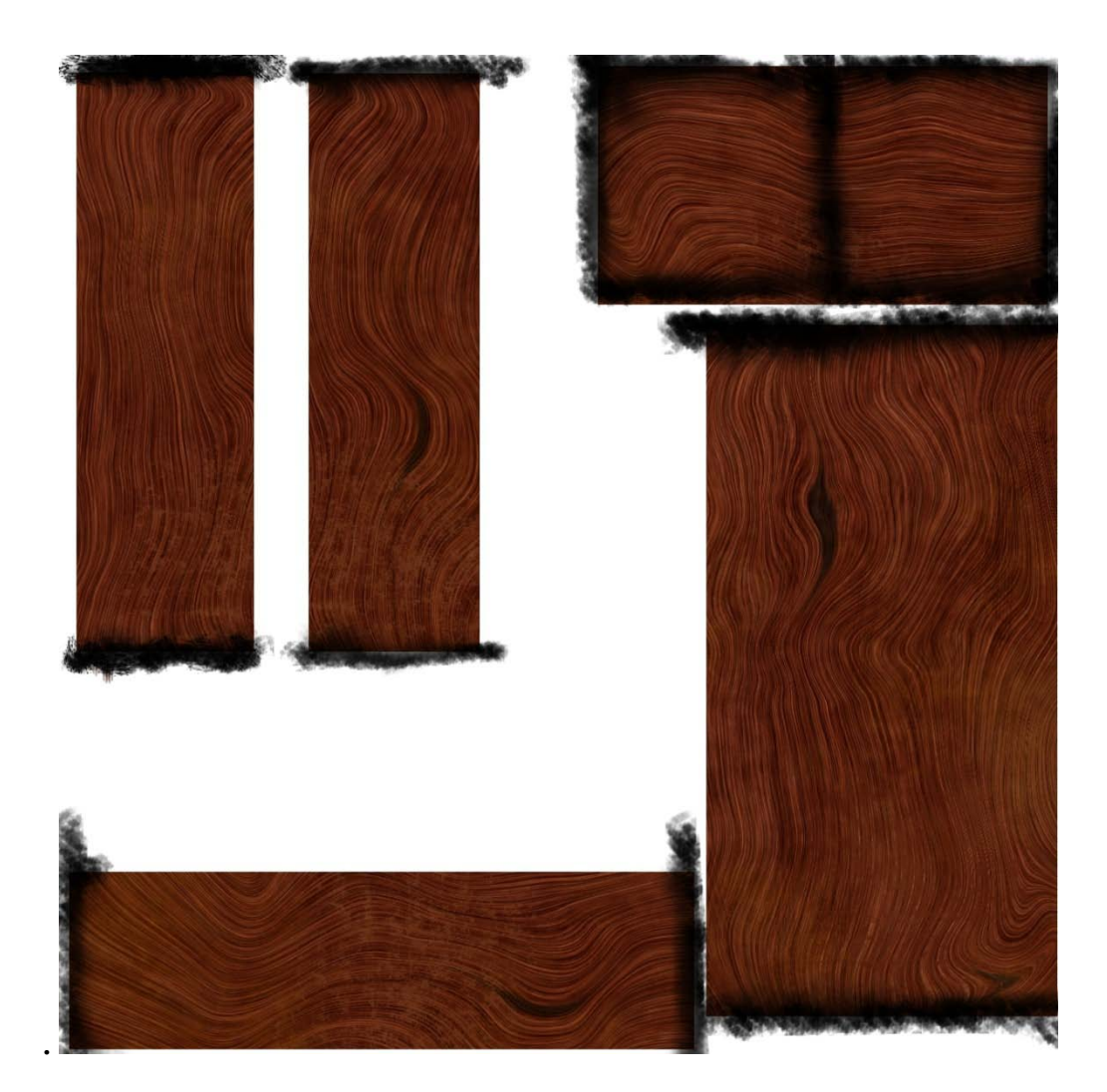

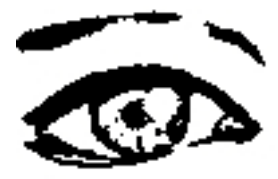

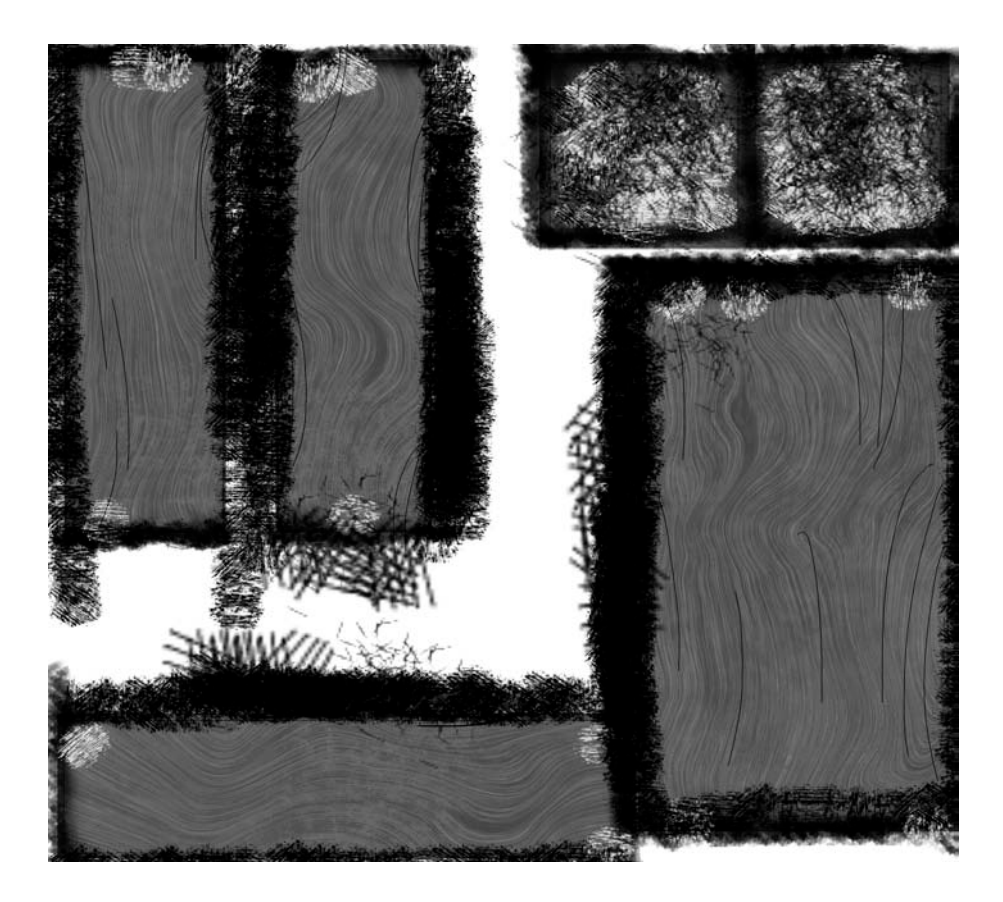

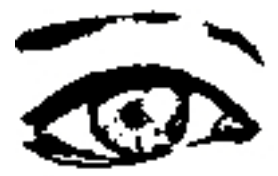